お詫び TI 社の商品構成変更により,添付 CD-ROM に本キットで使用する開発環境が付 属しなくなりました。そのため,テキストの P.10 ~ 14 の「1. IAR Embedded Workbench のインストール」は以下の手順に変更となります。 お手数をお掛けして誠に申し訳ございませんが,ご対応いたきますようお願い申し上 げます。

### 1-1. IAR Embedded Workbench のダウンロード

1

WEB ブラウザで以下の URL にアクセスし、ARM プロセッサ用のコードサイズ制限版をダウンロードしてく ださい。v7.40 はバージョンナンバーで,随時更新されます。

https://www.iar.com/jp/iar-embedded-workbench/downloads/

「評価版ダウンロード」をクリックします。

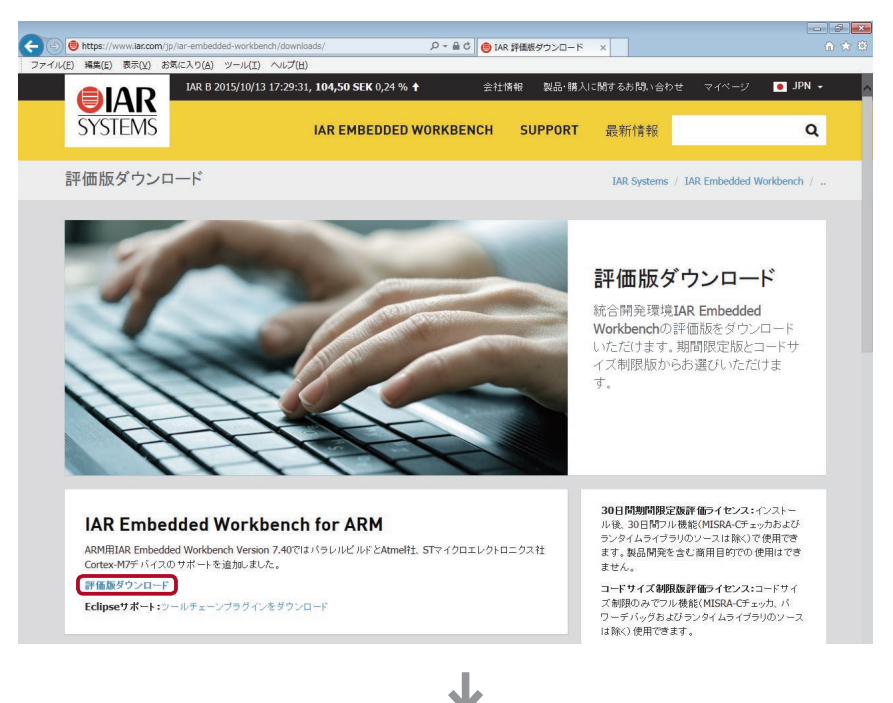

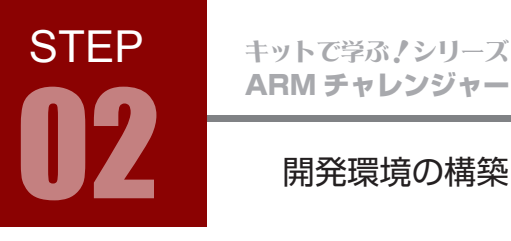

2 「Download software」をクリックし,インストーラを保存します。 コードサイズ制限版も 30 日間期間限定版も共通のインストーラです。

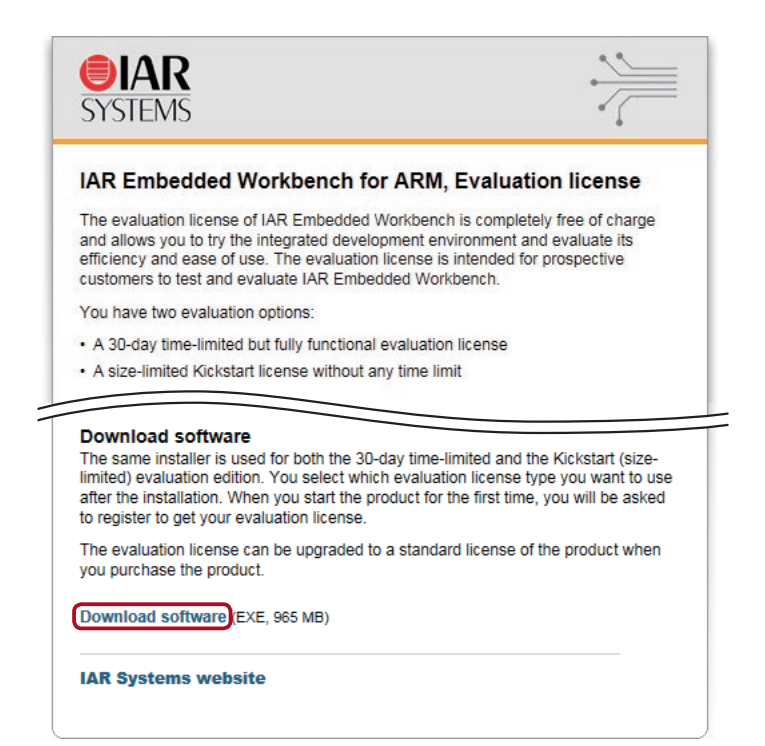

### EWARM コードサイズ限定版(32KB 制限)

コードサイズはテキストファイルのボリュームではなく,デバイスに書き込むマシン語のサイズが対象とな りますので,コメントサイズは影響しません。コードサイズはコンパイラ,リンカ,デバッガでそれぞれチェッ クしています。例えば,コードサイズ 32KB 制限の場合,コンパイラで 20KB のオブジェクトを 2 個生成 することはできますが,これらをリンクしたとき合計 40KB となりリンカのチェックで引っかかります。

### 1-2. EWARM のインストール

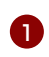

1 ♪ ダウンロードしたファイル「EWARM-CD- \*\*\*\* exe」をダブルクリックして起動します。 \*\*\*\*はバージョンナンバーです。

拡張子 .exe はお使いのパソコンの設定  $\sqrt{2}$ により表示されない場合があります。

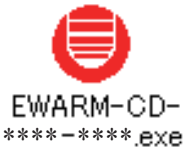

**STEP** 

「セキュリティの警告」ダイアログが表示される場合は,「実 2 行」をクリックして進めてください。

インストールファイルが「Temp」フォルダに解凍されます。 3 「Temp」フォルダに解凍されたファイルは,インストール終了 後に自動的に削除されます。

4 「IAR Embedded Workbench ® のインストール」をクリック して次に進みます。

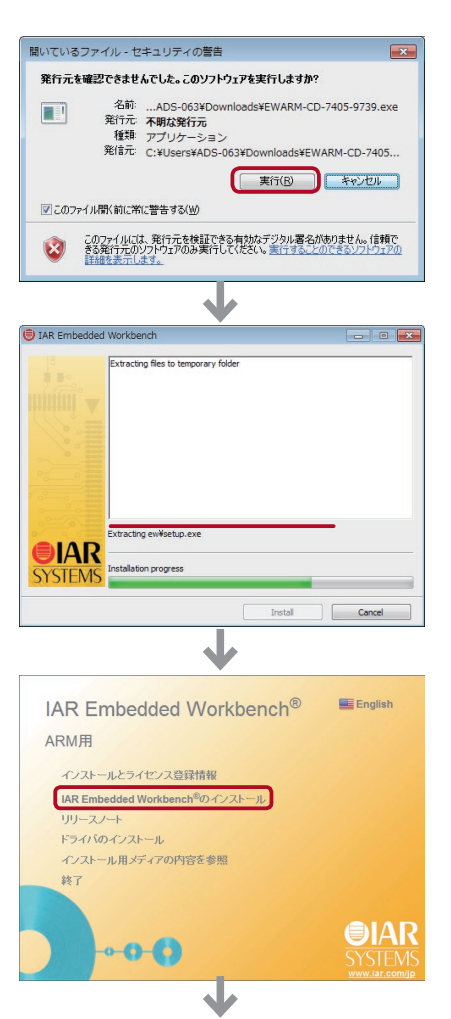

次のページへ

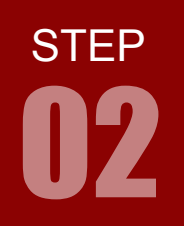

### ARM チャレンジャー 応用編 TEXASINSTRUMENTS **版** キットで学ぶノシリーズ

## 開発環境の構築

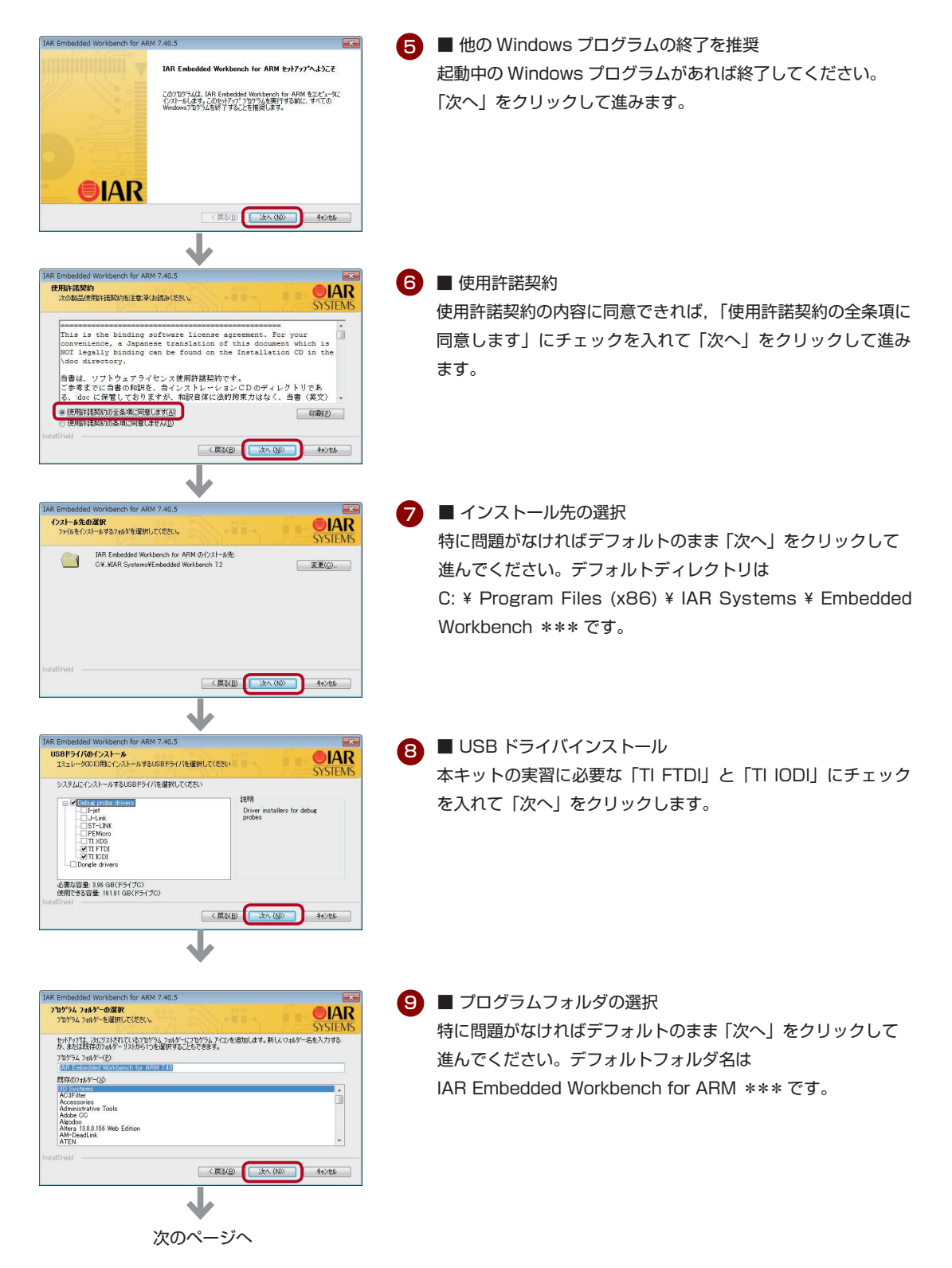

## **STEP**

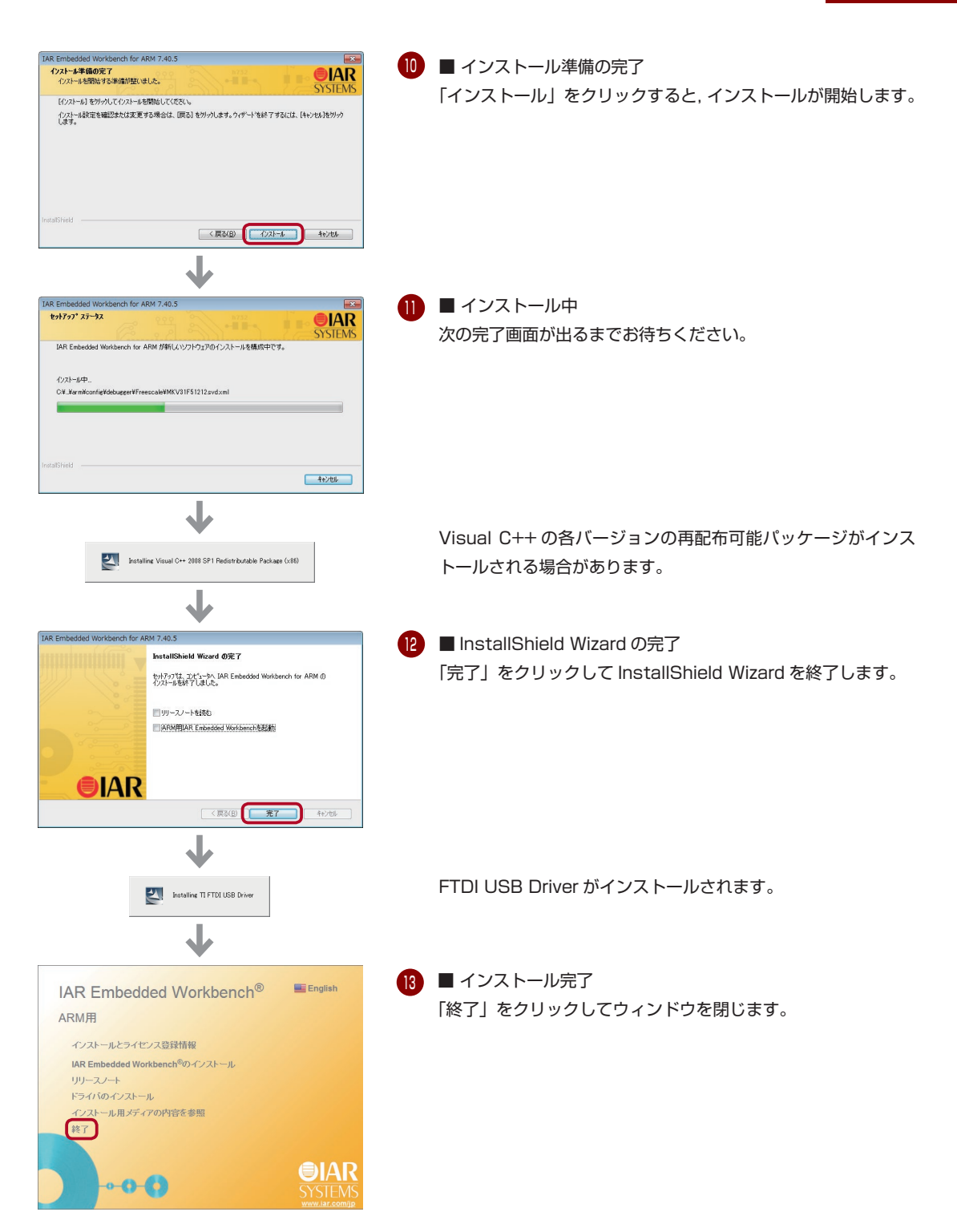

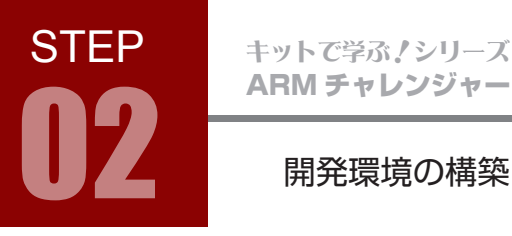

### 1-3. EWARM のライセンス取得

EWARM は、無償ですがラインセンスの取得が必要です。

- 1 スタートメニュー > IAR Systems > IAR Embedded Workbench for ARM 7.40 > IAR License Manager を 起動します。
- 2 ライセンスウィザードが起動します。 「IAR システムズに登録して評価用ライセンスを取得 する」にチェックを入れて,「次へ」をクリックして 進みます。

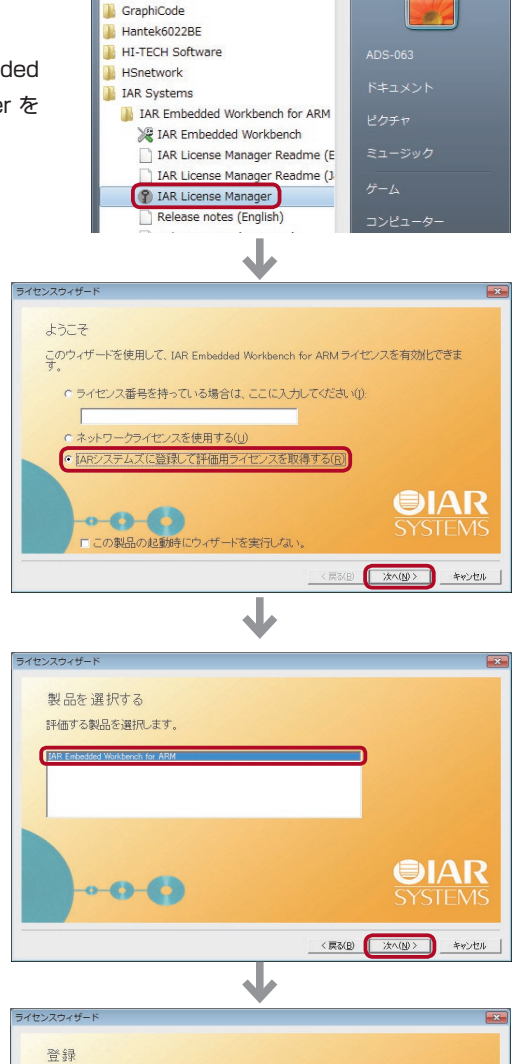

Google Chrome

■登録  $\overline{A}$ 

3 ■製品を選択する

「登録」をクリックすると,WEB ブラウザが起動し ます。

フィールド内の「IAR Embedded Workbench for ARM」を選択し,「次へ」をクリックして進みます。

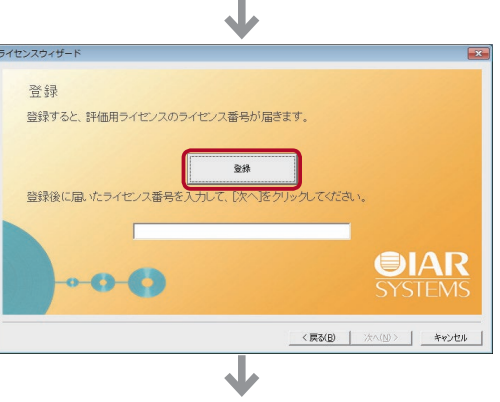

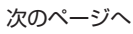

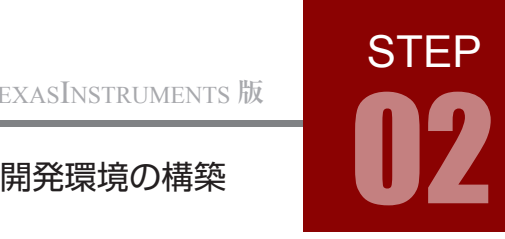

5 AR Systems の Web サイトが開きます。 必要事項を入力して「登録を送信」をクリックし ユーザ登録すると,ライセンス番号を知らせる URL リンクが電子メールで届きます。

受け取った電子メールのリンクをクリックすると, 6 ブラウザが起動し,ライセンス番号が表示されま す。

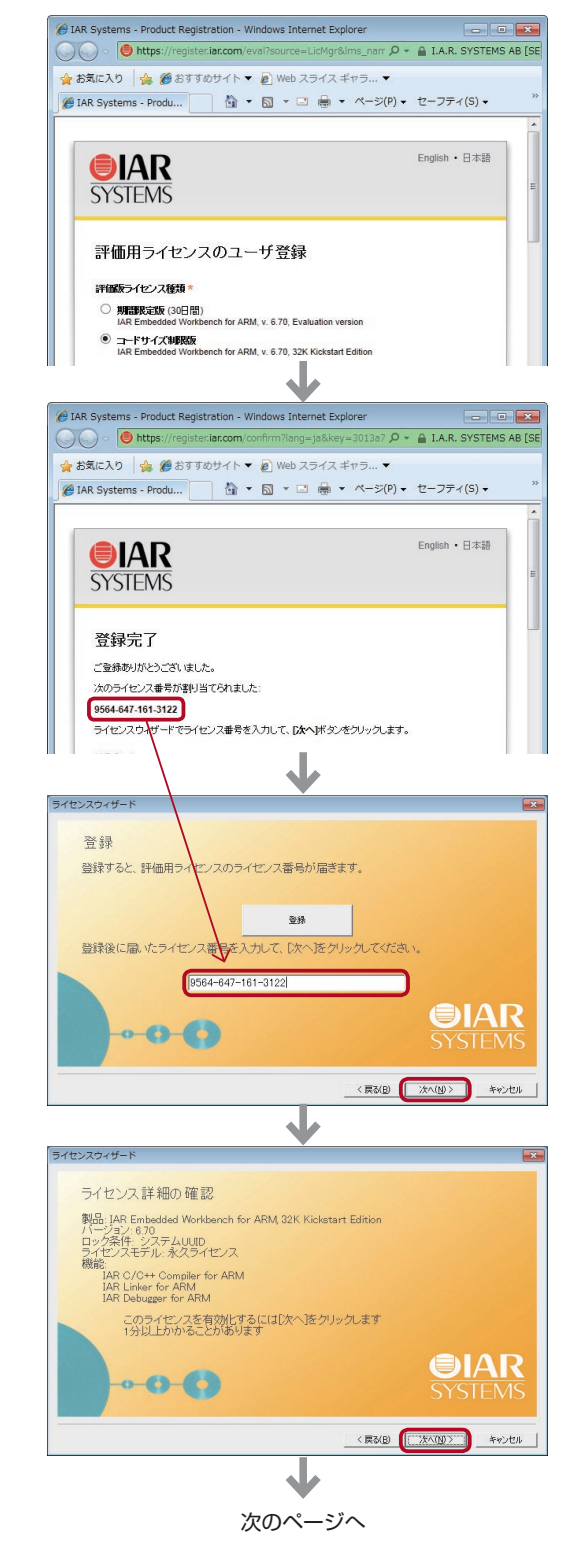

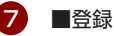

取得したライセンス番号を入力し, 「次へ」をクリッ クして進めます。 ライセンス番号は PC ごとに取る必要があります。 他 PC で同じライセンス番号は使用できません。

8 ■ライセンス詳細の確認 「次へ」をクリックしてライセンスを有効化します。

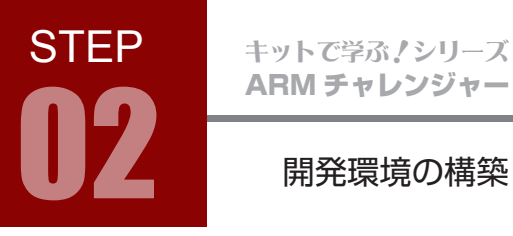

ライセンスの有効化の後, 9 「完了」をクリックすると,インストール完了です。

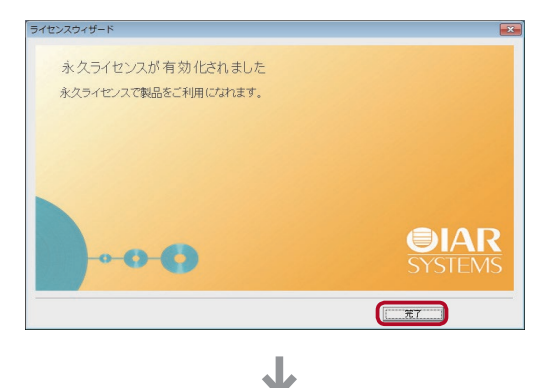

10 IAR License Manager に登録内容が表示されます。 ×をクリックして閉じてください。

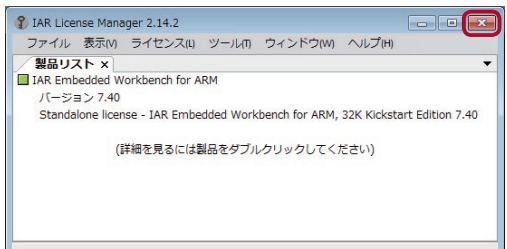

### EWARM のアンインストール方法

- 1. 「コントロール パネル」の「プログラムの追加と削除」を起動します。
- 2. 「IAR Embedded Workbench for ARM \*\*\*\* Kickstart」を「削除」すればアンインストール 完了です。\*\*\*\*はバージョンナンバーです。

# **STEP**

### 2. StellarisWare のダウンロードとインストール

StellarisWare は, 周辺モジュール用のソフトウェアドライバとサンプルコードが含まれた, Stellaris マイ コンへの移行を容易にするための開発パッケージです。

1) WEB ブラウザで以下の URL にアクセスし,SterrarisWare のインストーラをダウンロードしてください。

http:\\www.tij.co.jp\tool\jp\sw-ek-lm3s8962

「ソフトウェア」をクリックします。

ダウンロードには、TI アカウントが必要となります。TI アカウントをお持ちでない場合は、WEB ページの ガイドに従ってご登録お願いします。

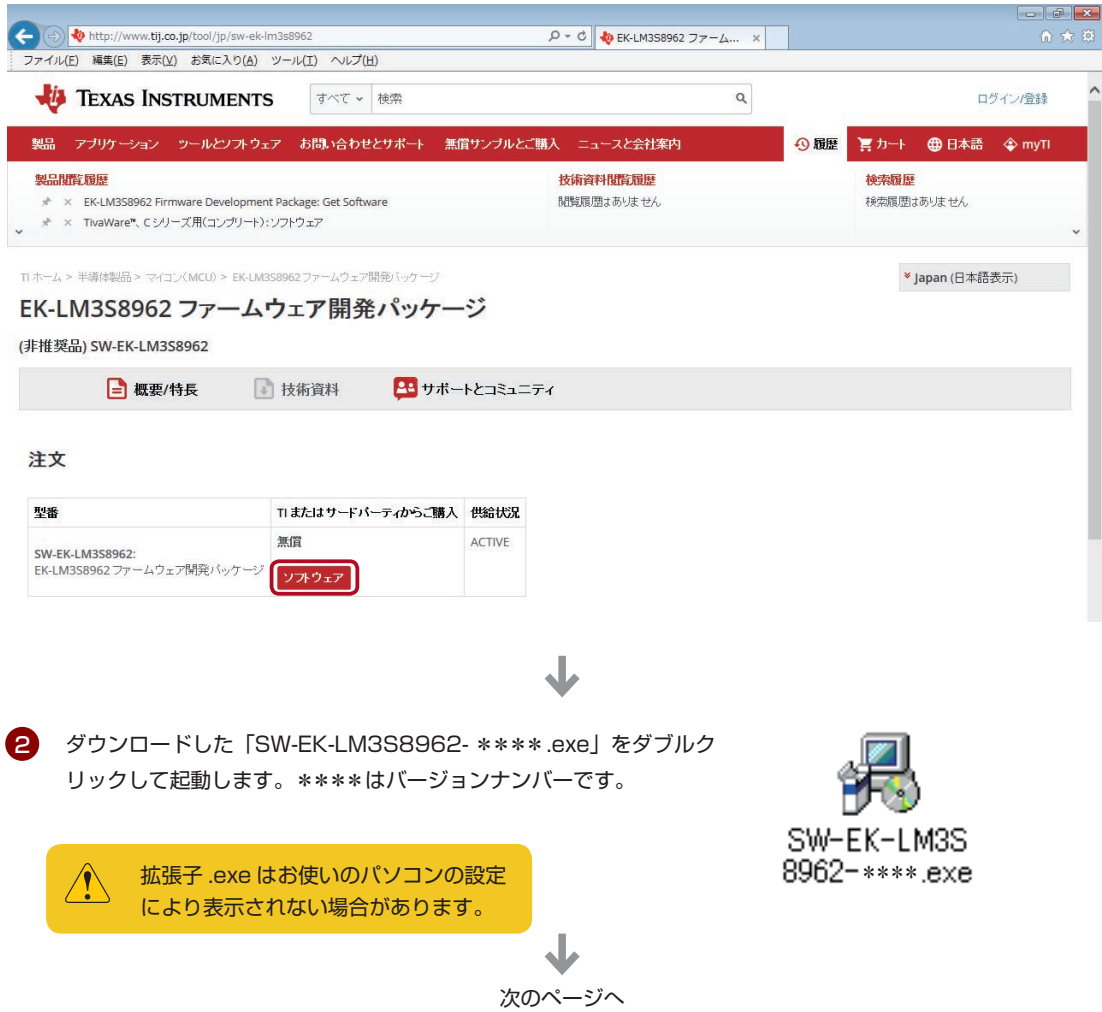

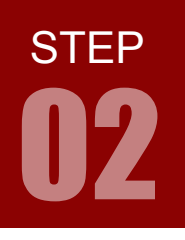

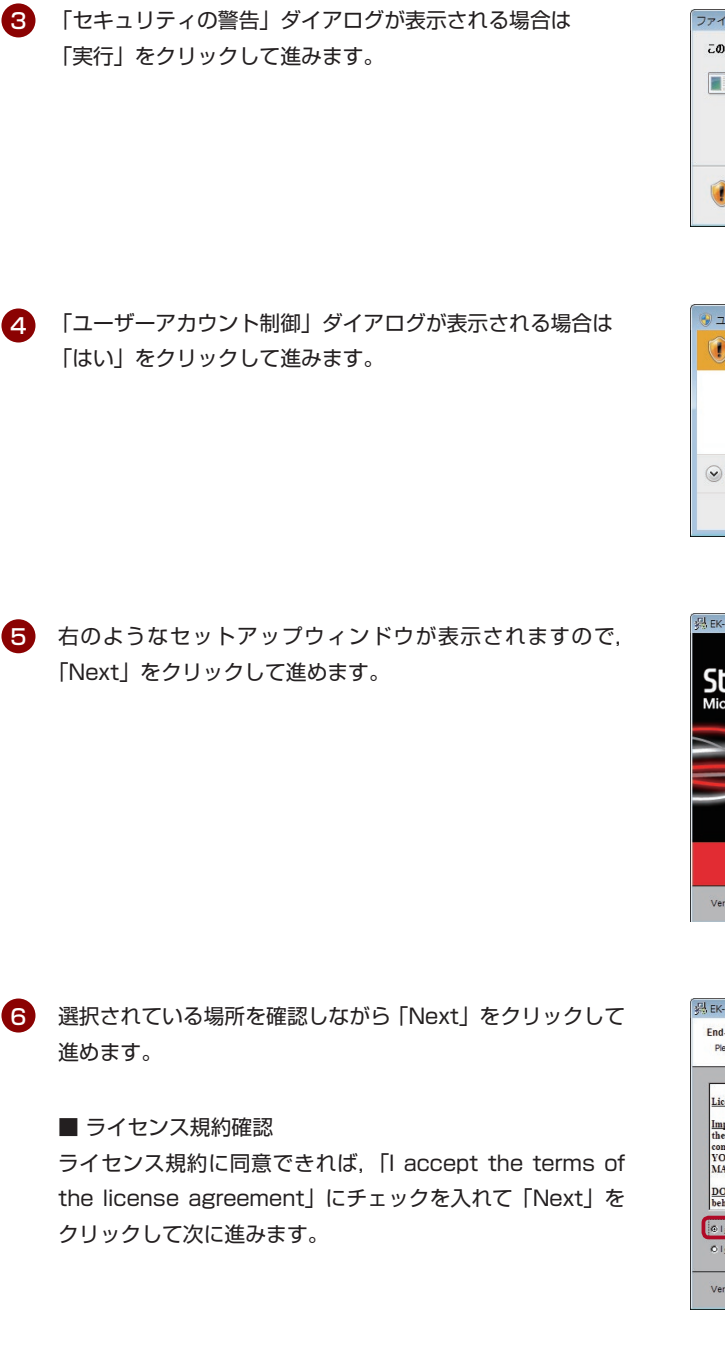

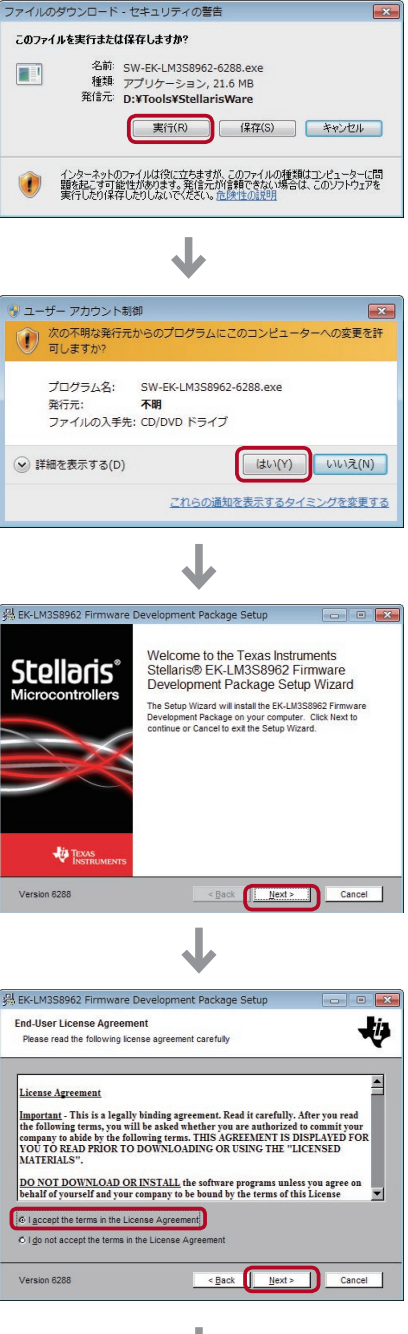

次のページへ

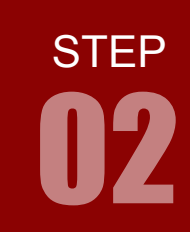

 $\Box$ 

也

## 開発環境の構築

Select destination folder

Browse to the destination folder

EK-LM358962 Firmware Development Package Setup

て次に進んでください。デフォルトディレクトリは The Setup Wizard will install the EK-LM3S8962 Firmware Development Package to the C:\ StellarisWare です。 Folder:<br>|c:\StellarisWare Version 6288 ■ 選択項目の確認 8 「Install」をクリックすると,インストールが開始します。 既に StellarisWare がインストールされている場合は, Warning ダイアログが表示されます。「Yes to all」を選択 してください。 Warning  $\binom{2}{2}$ File c:\Stellaris\Ware\EULA.txt already exists! Version 6288 Yes No Yestoall Noticall Cancel 9 ■ インストール中 進捗バーが 100% になるまで待ちます。 Copying: driverliblgcc CPU:Core 2 Duo 3.0GHz,メモリ:3GB のパソコンでは 数秒で終わります。 Version 6288 10 ■ インストール完了 「Finish」をクリックしてウィンドウを閉じると,インストール **Stellaris** 完了です。

■ インストール先の選択 7

特に問題がなければデフォルトのまま 「Next」をクリックし

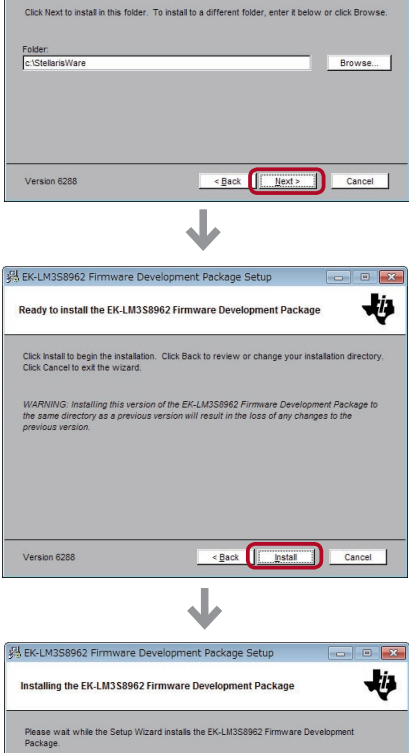

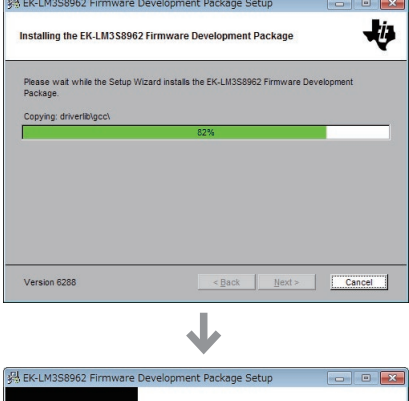

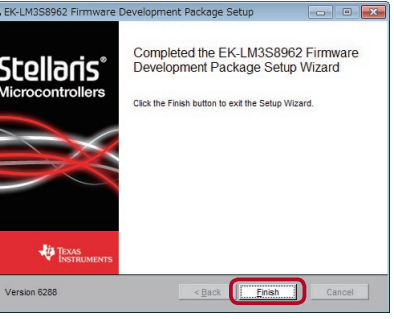

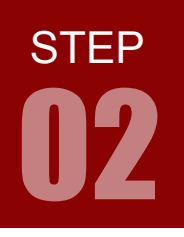

### 3. USB ドライバのインストール

<mark>1</mark>)パソコンとマイコンボードを USB ケーブルで接続します。 WindowsOS が自動で認識し、ドライバがインストールされます。

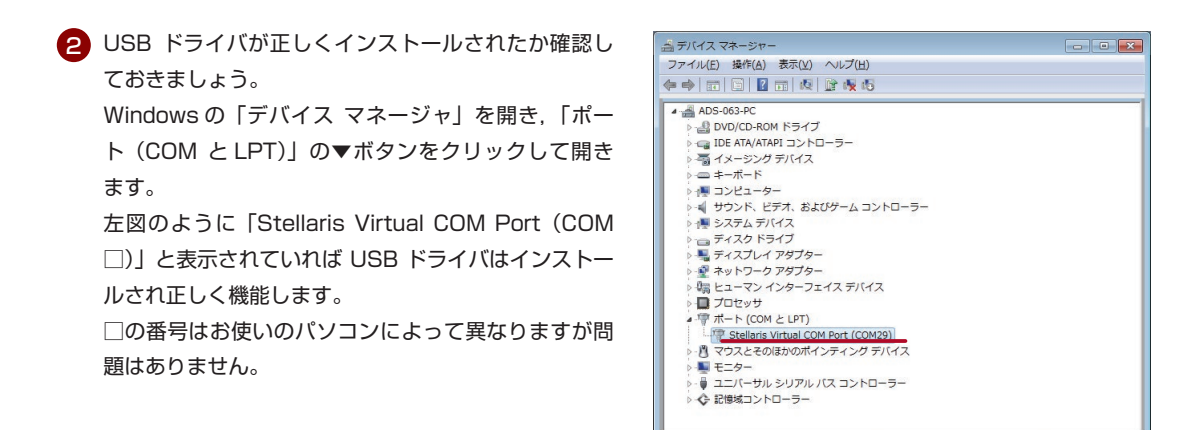

「デバイス マネージャ」で確認して、ドライバがインストールされていない場合は、以下の手 順でインストールしてください。

「デバイスマネージャ」で,警告が出ているデバイスのア 3 イコンを右クリックし,メニューから「ドライバーソフト ウェアの更新」を選択します。

以下, 画面例は Windows7 ですが, 他の OS でも手順は 同様です。

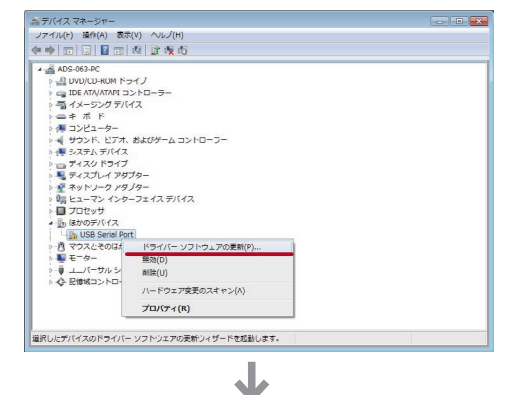

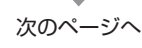

**STEP** 

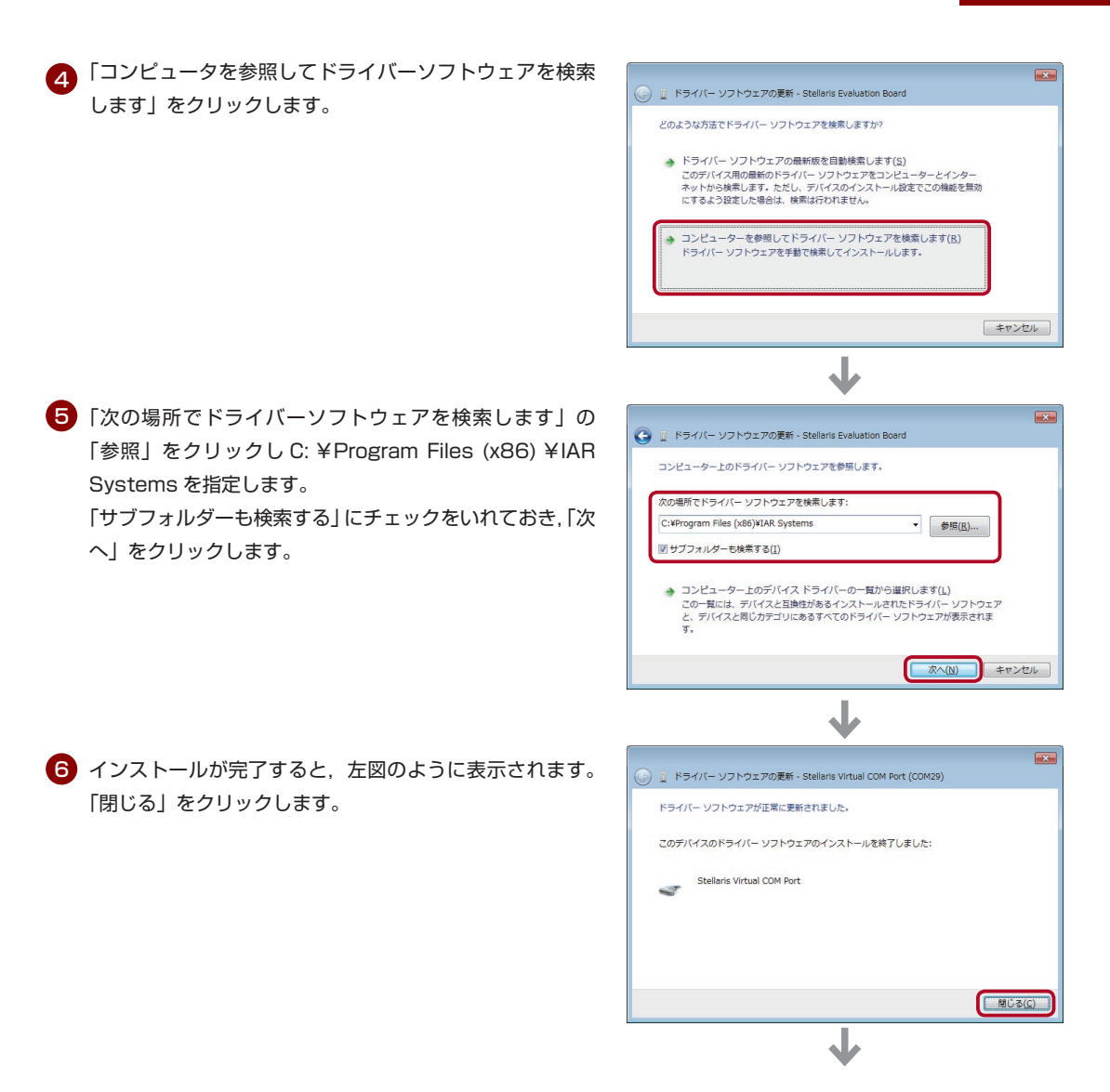

7) 左ページ②のように「Stellaris Virtual COM Port(COM □)」と表示されていれば USB ドライバはインストー ル完了です。

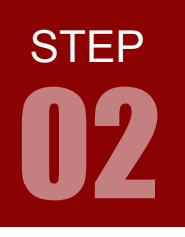

### 4. μ C/OS ーⅡ のダウンロードと解凍

本テキストでは Micrium 社のμC/OS-Ⅱをリアルタイム OS として使います。 商用利用でなければ無償で利用できます。

■ 以下のサイトからμ C/OS-Ⅱをダウンロードしてください。

http:\\micrium.com\downloadcenter\

「Texas Instruments」をクリックします。

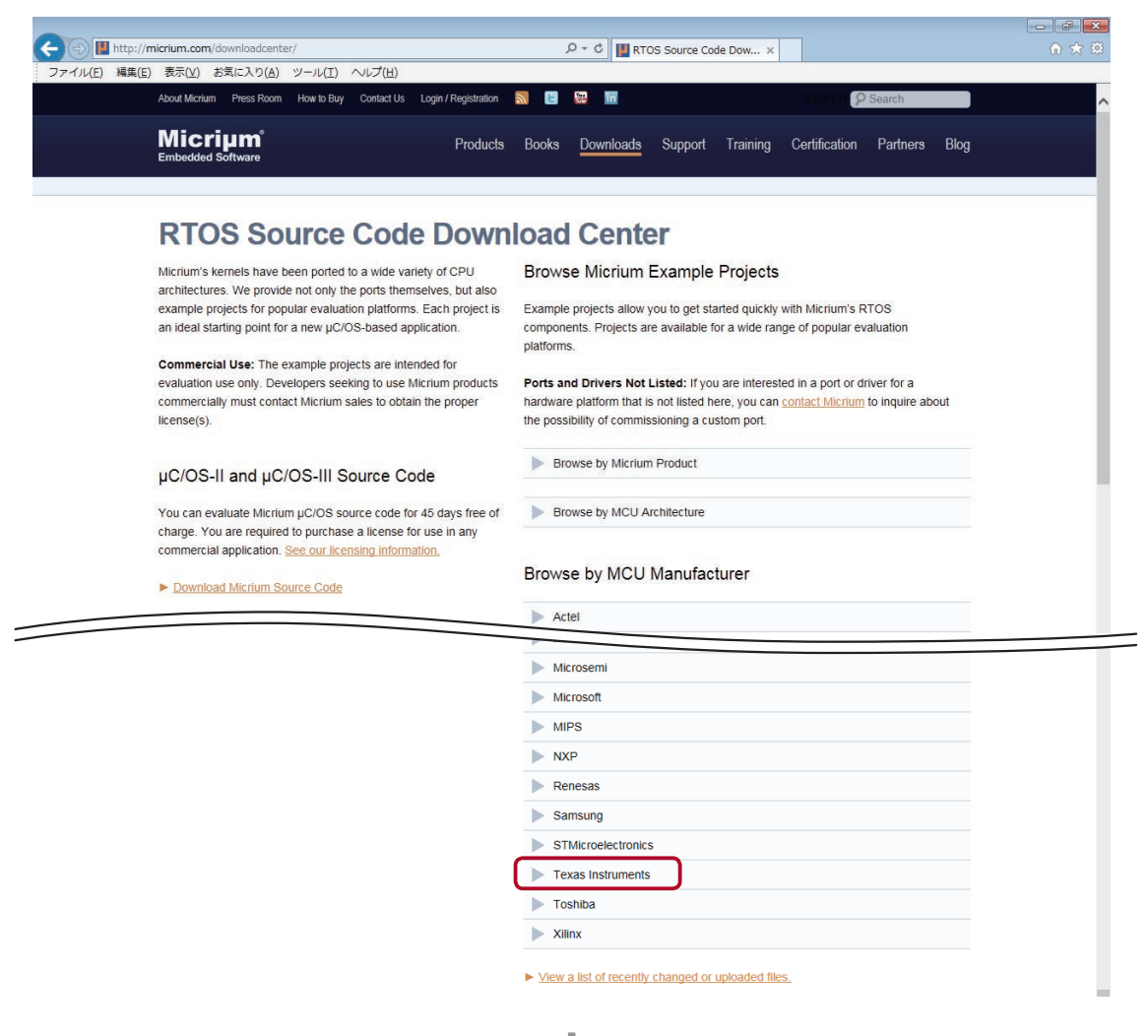

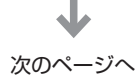

**STEP** 

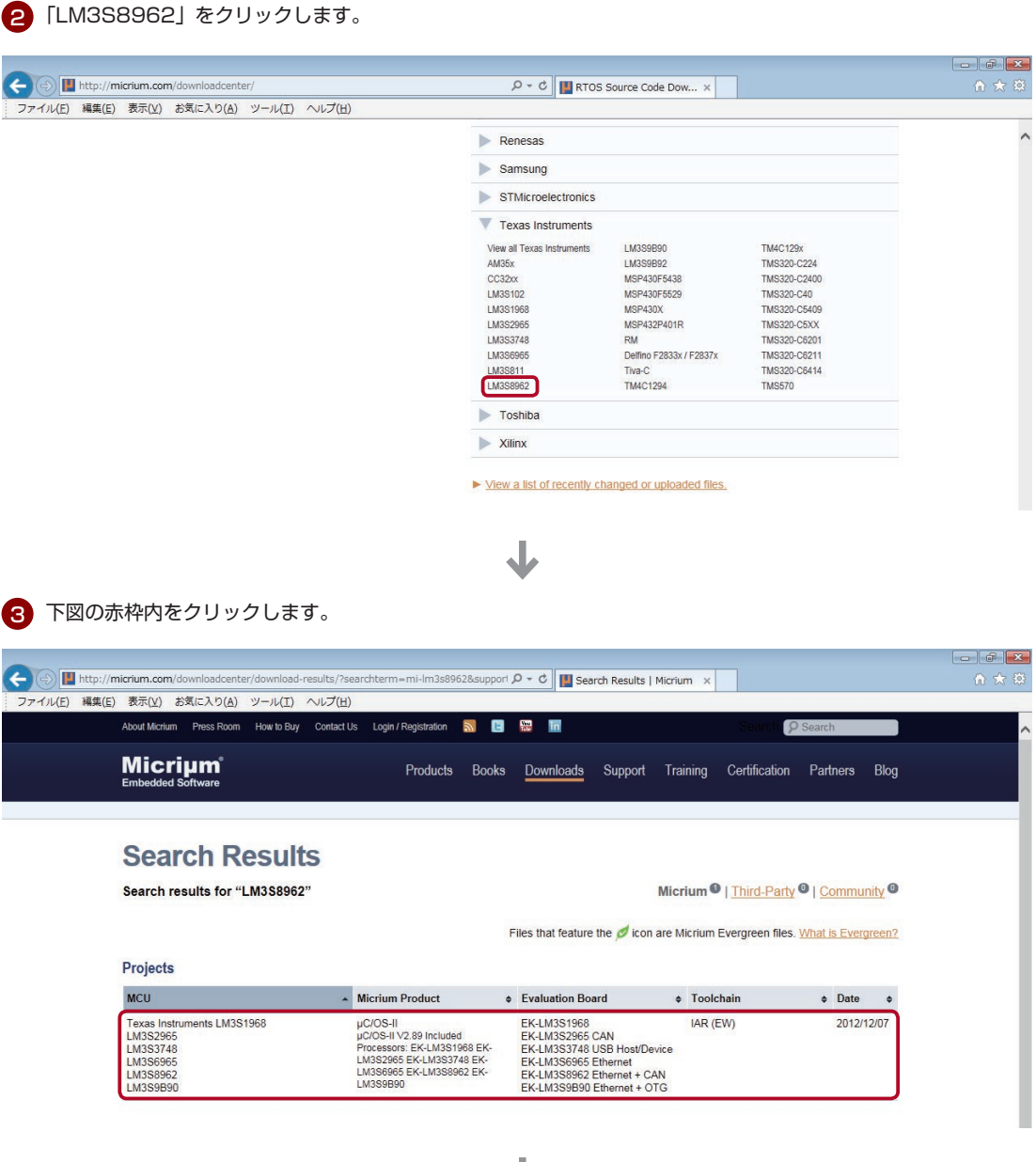

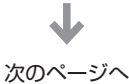

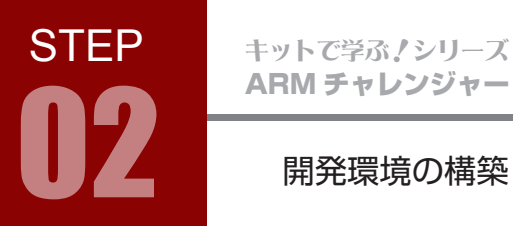

4 「Log in to Download」をクリックします。

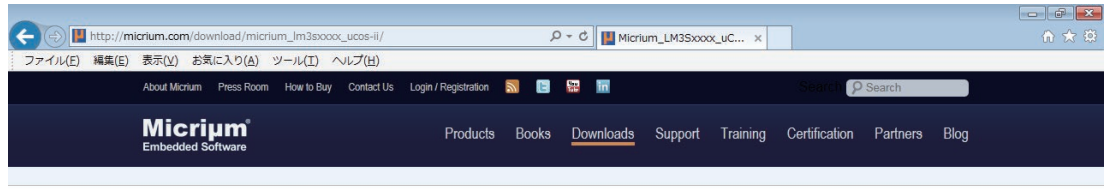

### Download "Micrium LM3Sxxxx uCOS-II"

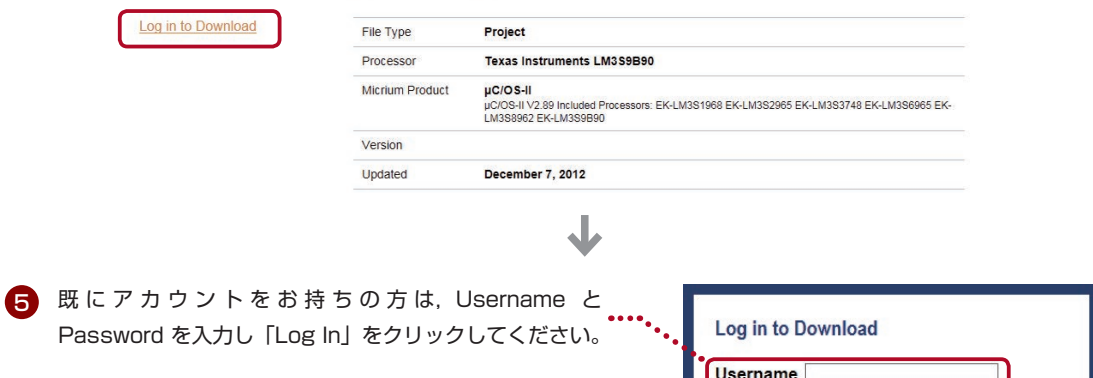

アカウントが無い方は,「Register for a free account」 をクリックして表示されるページで, 必要事項を記入しア<sup>'</sup> カウントを作成してください。

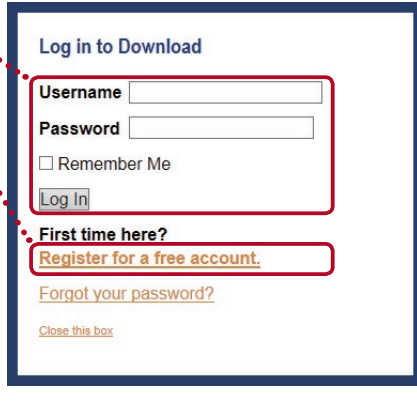

6 「Download」をクリックします。

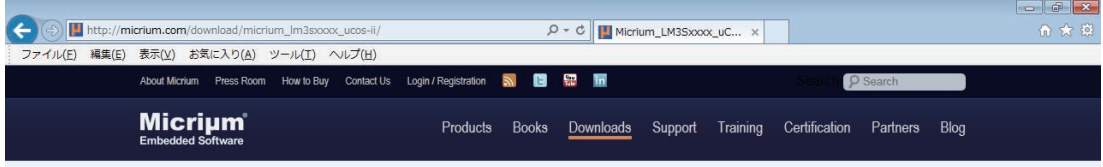

J

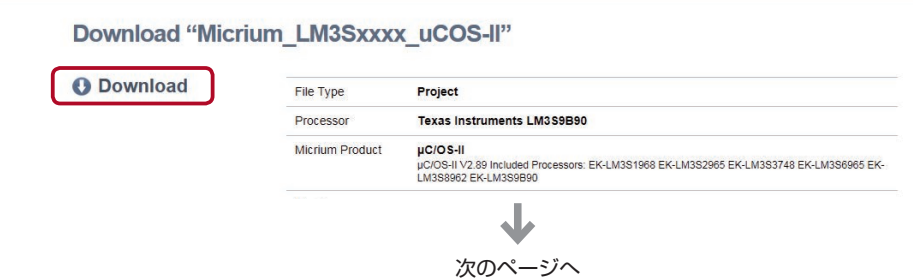

## **STEP** EXASINSTRUMENTS 放<br>開発環境の構築 02

ダウンロードしたファイルは zip 形式の圧縮ファイルです。 7 右クリックして解凍します。

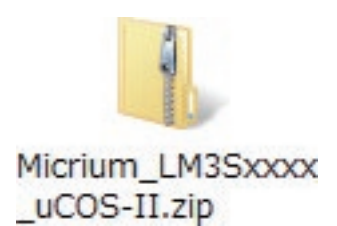

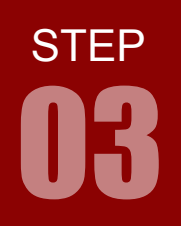

プロジェクトの作成手順

P.31 の「4. インクルードパスの追加」の前後で, 以下の「5. ターゲットデバイスの変更」を行ってください。

### 5. ターゲットデバイスの変更

BasicProject のターゲットデバイスを変更します。

ワークスペースウィンドウの「BasicProject」を右クリック > オプションを選択します。 開いた「ノードのオプション」ウィンドウで,カテゴリ欄の「一般オプション」を選択し,右欄の「ターゲッ ト」タブを選択します。

タブ内の「デバイス」欄を「TexasInstruments LM3S8962」に変更してください。 変更後,「OK」をクリックしてウィンドウを閉じます。

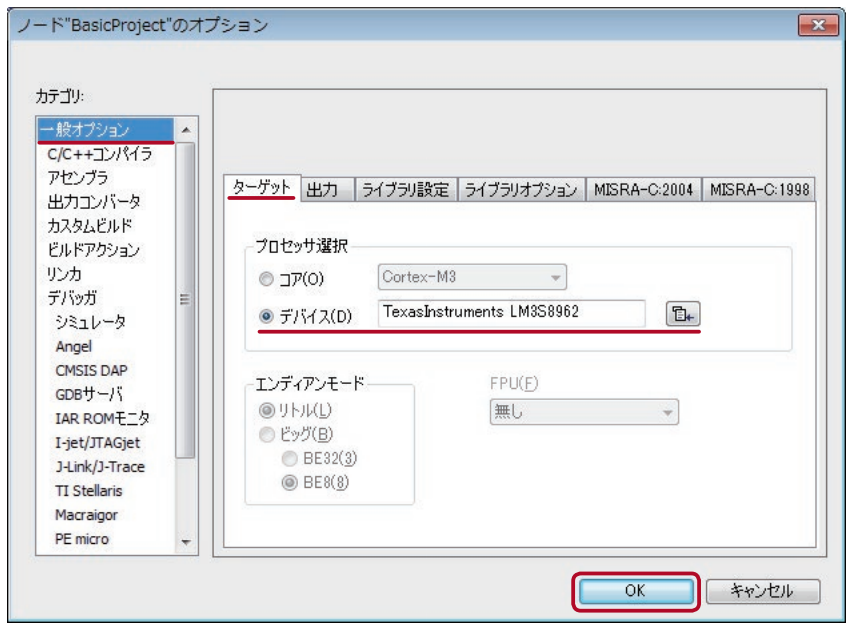